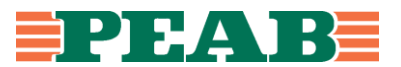

# Metodblad – Parametermappning Revit

Parametermappning är definitionen av att dela upp parametrar i olika Property sets vid IFC Export för att underlätta för samtliga vid granskning av IFC-modellen.

Mappningen sker genom att ladda in en förberedd textfil under fliken "Property sets" vid IFC-Export från Revit, detta beskrivs i sista kapitlet.

Detta Metodblad beskriver hur mappningsfilen fungerar, hur du använder den och hur du anpassar den efter dina ändamål.

## 1. Upplägget i textfilen

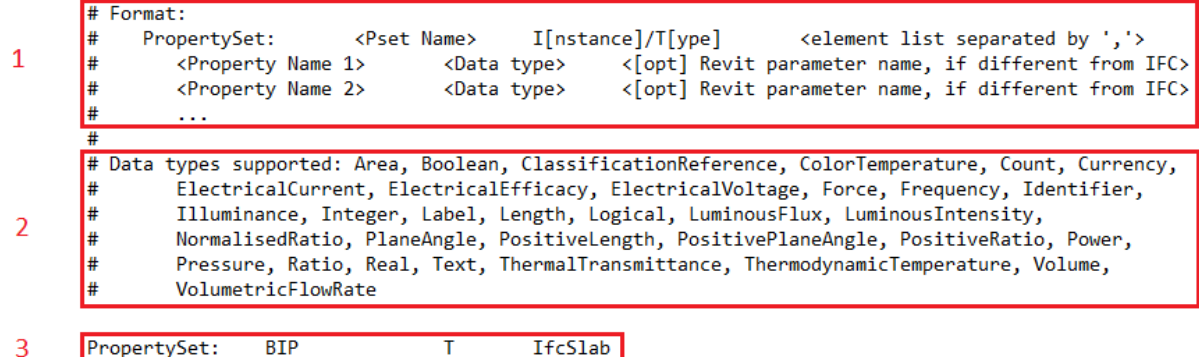

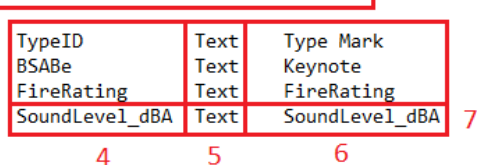

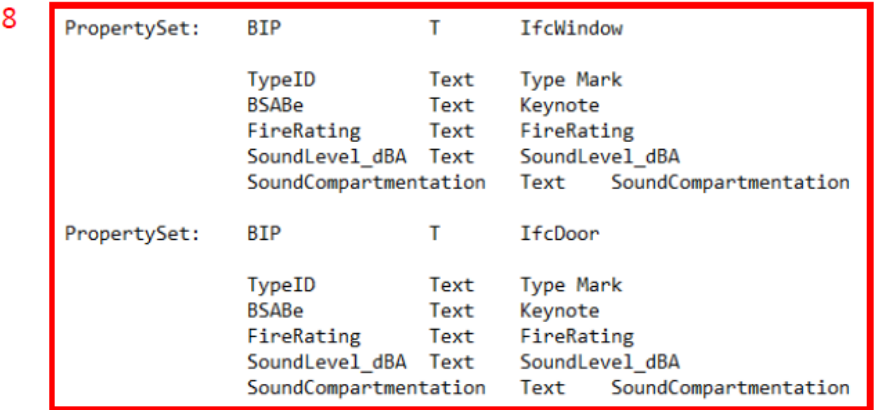

- 1. Beskriver formatet som krävs för att Revit skall kunna läsa och förstå textfilen. Denna punkt kommer att beskrivas mer utförligt i punkt 3–6.
- 2. Beskriver vilka datatyper som kan användas i textfilen. Tex: Area för m<sup>2</sup>, Boolean för Yes/No och Text för Textvärden. Läs mer om detta i punkt 5.

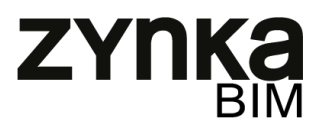

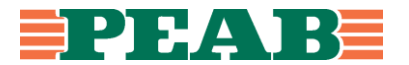

#### **NOTERA: Ruta 1 och 2 får ej editeras**

3. Den här raden specificerar vad du vill att ditt Property set skall heta, om det är Type eller Instance och vilka objekt med denna parameter du vill mappa i dit Property set.

Raden kan beskrivas såhär:

PropertySet: -> Tab -> Namn på PropertySet -> Tab -> Typ av parameter (T/I) -> Tab -> Inkluderad IFC-klass

- 3.a Raden skall alltid börja med PropertySet:
- 3.b Använd Tab istället för mellanslag för att Revit skall förstå, antalet Tab-tryck kan variera för att bibehålla filens struktur.
- 3.c Skriv in vad du vill att PropertySetet skall heta
- 3.d Välj Parametertyp T = Type eller I = Instance
- 3.e Välj vilken IFC-Klass som skall mappas.
- 4. I den här kolumnen skriver du vad du vill att parametern skall heta i IFC-Filen
- 5. I den här kolumnen skriver du vilken datatyp parametern presenterar. Är du osäker så använd dig av Text eller öppna parametern i Revit och kolla vilken Parametertyp det är.
- 6. I den här kolumnen skriver du parameterns namn i Revit.
- 7. Raden kan beskrivas såhär: Tab -> Tab -> Önskat Parameternamn i IFC -> Tab -> Datatyp -> Tab -> Faktiskt Parameternamn i Revit

Antalet Tab-tryck kan variera, tänk på att bibehålla filens struktur.

8. För att mappa flera objekt med olika parametrar se uppbyggnaden i bilden.

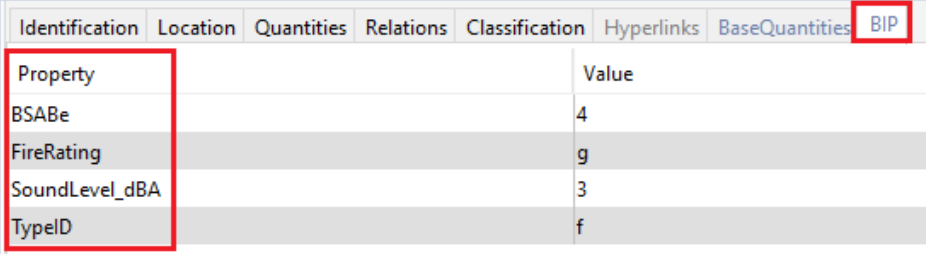

*Utklipp från Solibri*

9. Som syns i bilden ovan så har nu önskade parametrar bytt namn och önskade parametrar ligger nu i PropertySetet BIP.

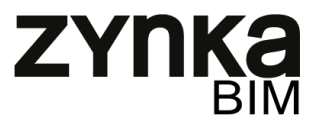

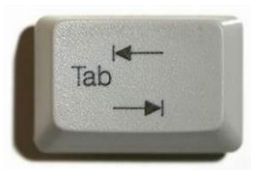

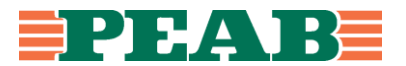

### 2. Att uppdatera/lägga till

Kopiera textfilen för den disciplin du avser att addera eller uppdatera parametrar för så att du inte förstör någon annans arbete.

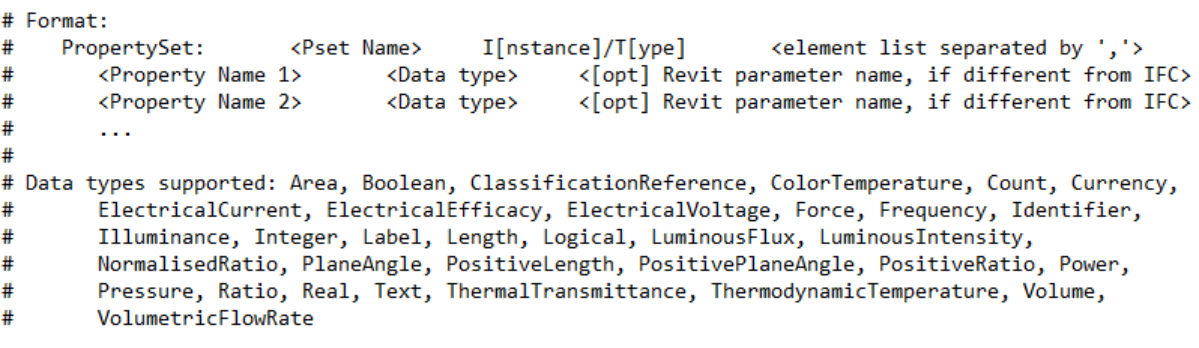

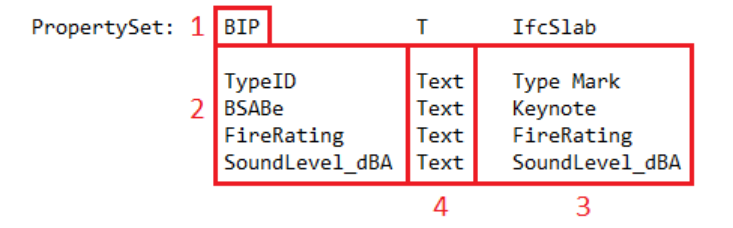

### 2.a Uppdatera Property set

- 1. För att byta Property setets namn, byt ut texten BIP mot önskat namn.
- 2. För att byta namn på parametern efter export, byt ut namnet på vänster sida till önskat parameternamn.
- 3. För att byta Revitparameter, skriv in revitparameterns namn på höger sida.
- 4. Tänk på att om du byter Revitparameter kan du även behöva byta Datatyp.

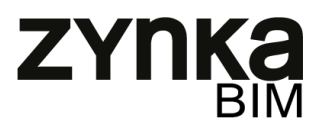

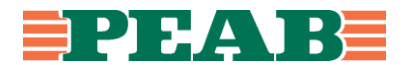

### 2.b Lägga till parametrar i befintligt Property set

- 1. För att lägga till en parameter i befintligt Property set tryck med musen efter sista ordet i aktuellt set och tryck "Enter" för ny rad
- 2. Tryck "Tab" x2
- 3. Skriv in vad du vill att parametern skall heta efter IFC-Export
- 4. Tryck "Tab"
- 5. Skriv in vilken Datatyp parametern har, t.ex Text, Boolean, Area, Volume m.m. Alternativen ser du i textfilens andra stycke.
- 6. Tryck "Tab"
- 7. Skriv in Revitparameterns namn
- 8. Repetera om så önskas, annars spara filen.
- 9. Raden kan beskrivas såhär: Tab -> Tab -> Önskat Parameternamn i IFC -> Tab -> Datatyp -> Tab -> Faktiskt Parameternamn i Revit

Antalet Tab-tryck kan variera, tänk på att bibehålla filens struktur.

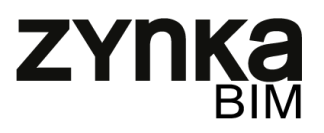

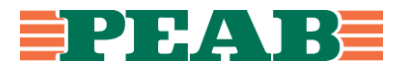

#### 2.c Lägga till Property set

Det enklaste sättet att lägga till ett Property set är att kopiera ett befintligt och sedan editera det. Tänk på att behålla strukturen i filen med antal radbyten och avstånd.

- 1. Börja med att kopiera ett befintligt Property set.
- 2. Klistra in det igen och tänk på radbyten så du behåller strukturen i filen.
- 3. Välj vad du vill att ditt Property set skall heta genom att byta ut namnet BIP.
- 4. Välj parametertyp T=Type eller I=Instance beroende på vilken typ av parameter det är i Revit.
- 5. Type = styr hela family typen
- 6. Instance = styr varje objekt för sig
- 7. Välj vilken IFC-klass som skall mappas, t.ex IfcWall, IfcWindow, IfcDuctFitting etc. Är det flera objekt som skall mappas på exakt samma sätt kan de skiljas åt med kommatecken och sen mellanslag.

```
# Format:
                                     I[nstance]/T[ype]
                                                            <element list separated by ','>
#PropertySet:
                     <Pset Name>
#<Property Name 1> <Data type> <[opt] Revit parameter name, if different from IFC>
                                             <[opt] Revit parameter name, if different from IFC>
#<Property Name 2>
                              <Data type>
#
       \sim \sim
```
Är det flera objekt som skall mappas men med olika parametrar används det här upplägget, där objektet skrivs i element list.

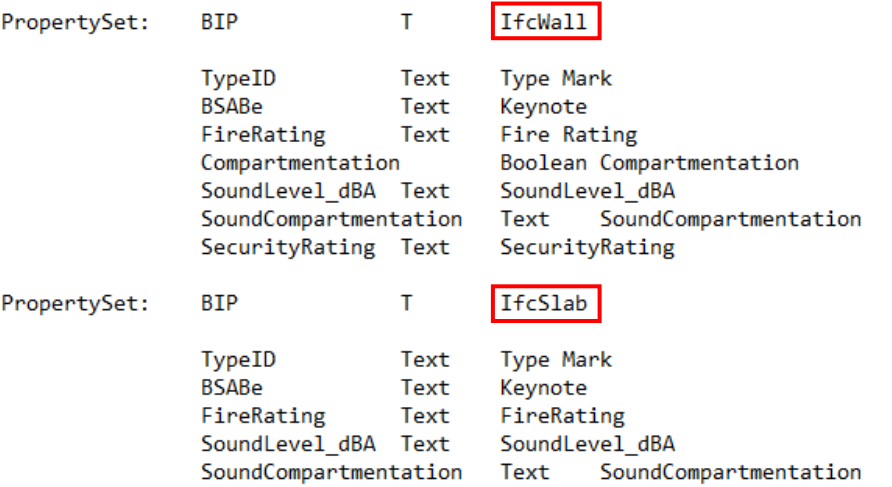

Det är möjligt att välja en högre kategori i IFC strukturen – IfcObject – för att klassa **alla**  objekt samtidigt. För att göra det skriver du IfcObject istället för IfcWall i bilden ovan.

- 8. Byt ut eller lägg till parameterrader enligt föregående kapitel.
- 9. Uprepa om så önskas, annars spara filen.

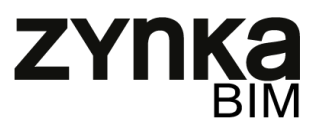

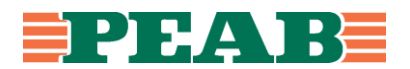

### 10. IFC-Export med mappingsfil

- 1. I Revit öppna exportmenyn genom: File -> Export -> IFC
- 2. Tryck på "Modify Setup"
- 3. Gå till fliken "Property Sets"
- 4. Bocka i "Export user defined property sets"
- 5. Tryck på "Browse …"
- 6. Välj önskad parametermappningsfil
- 7. Gör övriga inställningar för IFC Export
- 8. Exportera

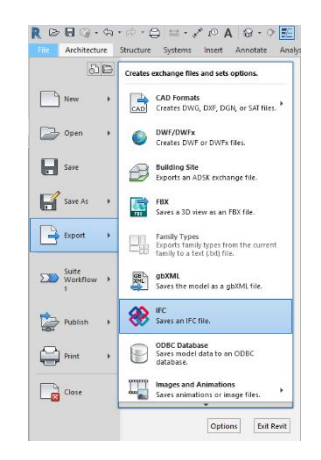

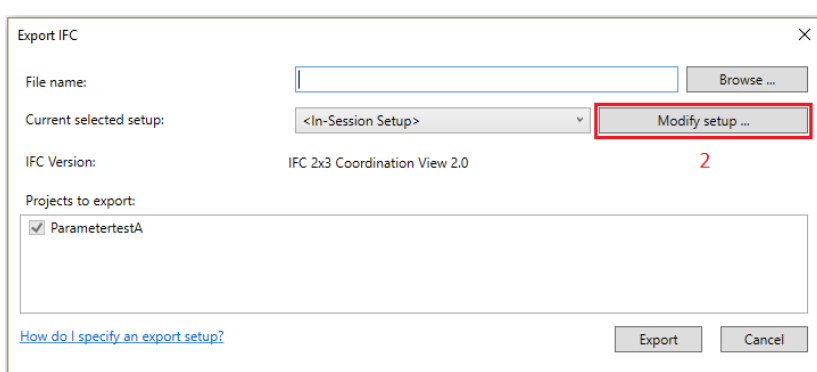

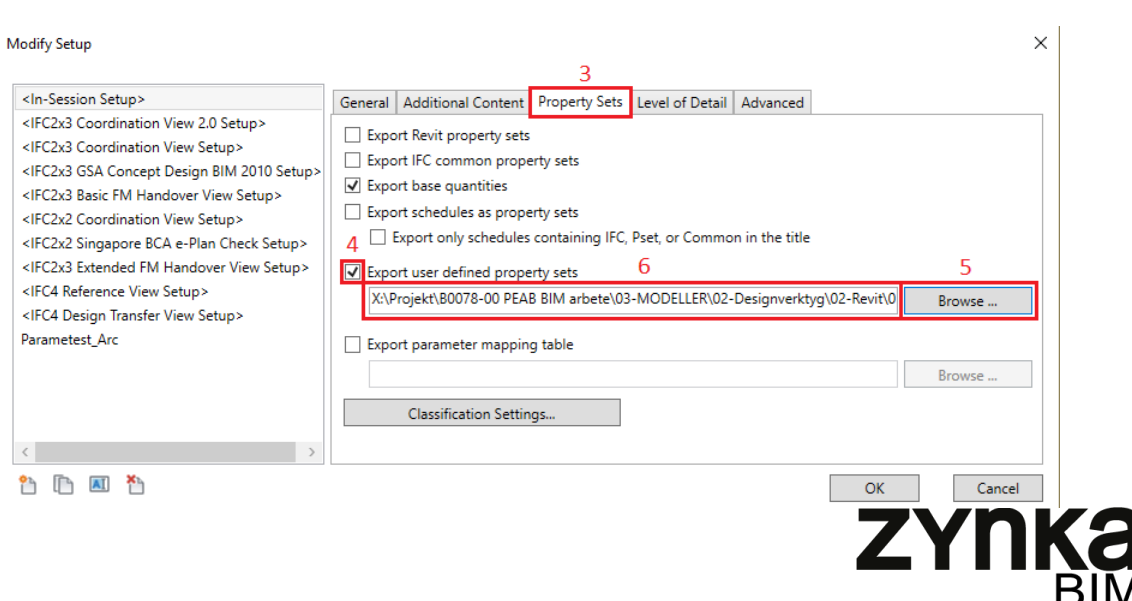